**Dipl.-Ing. (FH) Markus Öhlenschläger**

# Auswertung mit Listensichten

# Verwendung von Listensichten zur Auswertung des virtuellen Gebäudemodells

Die vielfältigen Möglichkeiten der Auswertung des virtuellen Gebäudemodells sind eine der wesentlichen Vorteile bei der Projektplanung mit einem modernen CAD-System wie ViCADo. Wichtiges Hilfsmittel zur Auswertung in ViCADo sind Listensichten, die in tabellarischer Form flexible Auswertungen erlauben, ohne dabei die Verbindung zum Gebäudemodell aufzugeben.

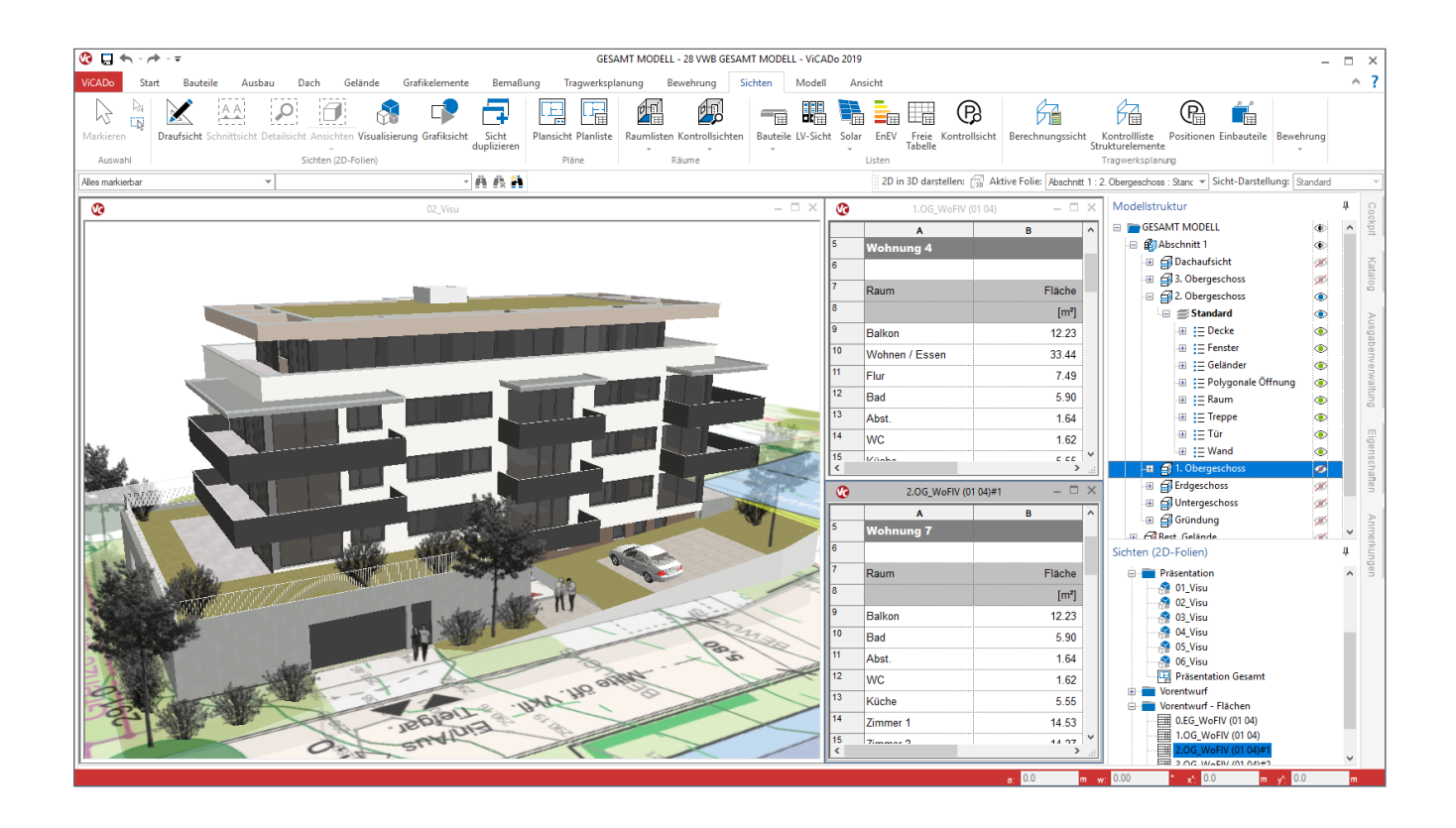

# **Planen mit dem virtuellen Gebäudemodell**

Für die Planung eines Bauvorhabens mit ViCADo stellt das virtuelle Gebäudemodell die Grundlage für alle Planungsphasen dar. Initial wird das virtuelle Gebäudemodell in ViCADo modelliert oder in Zeiten der BIM-Planungsmethode im IFC-Format, zur Fachplanung, übernommen.

Auf dieser Grundlage werden in ViCADo, in Form von Sichten, alle erforderlichen Planungsgrundlagen wie Entwurfsoder Genehmigungspläne erstellt. Ebenso ermöglicht das Gebäudemodell eine einfache und zuverlässige Ermittlung von Mengen und Massen, die für den Planungsprozess unerlässlich sind.

# **Das Sichten-Konzept**

**Sichten zur Modellierung**

Die Sichten in einem ViCADo-Modell ermöglichen zu Beginn der Bearbeitung die Modellierung des Gebäudemodells. Bauteile wie Wände, Stützen oder Decken werden in Draufsichten modelliert und können, wenn erforderlich, mit Hilfe weiteren Sichten modifiziert werden.

Wurde die Modellierung abgeschlossen, helfen spezialisierte Sichten wie Draufsichten, Schnitte oder Ansichten die Planunterlagen, z.B. für die Genehmigungsplanung, zusammenzustellen.

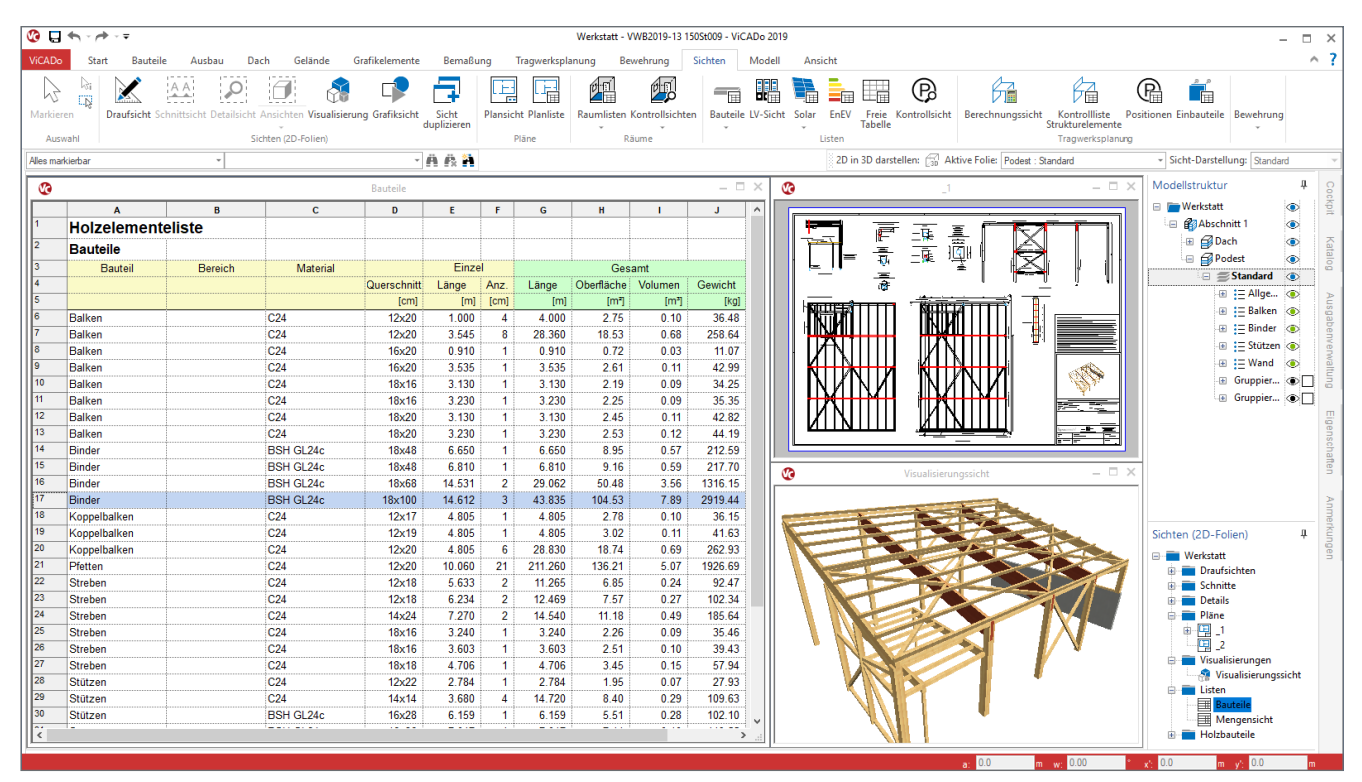

Bild 1. Listensicht zur Auswertung der Holzelemente

#### **Listensichten**

Zusätzlich zu den Sichten, die das virtuelle Gebäudemodell grafisch darstellen, können in ViCADo auch Listensichten erstellt werden. Diese ermöglichen das Gebäudemodell auszuwerten und teilweise oder gesamt in tabellarischer Form darzustellen.

#### **Planteile**

Für die einzelnen Pläne werden die erforderlichen Sichten wie Grundrisse, Schnitte oder Ansichten erstellt. Die Geometrie des Gebäudes wird in den Sichten abgebildet. Die Darstellung der Bauteile erfolgt durch Auswahl einer passenden, zielorientierten Sicht-Darstellung. Alle weiteren Informationen wie z.B. Maßketten oder Texte werden in die Sichten eingetragen. Somit werden diese Sichten zu Planteilen aufbereitet und in einer Plansicht als Plan zusammengestellt.

# **Aktualisierung**

Alle Sichten, Draufsichten, Schnittsichten, Ansichten und auch die Listensichten zeigen immer den aktuellen Stand des Modells. Jede Änderung am Modell wirkt sich sofort auf alle Sichten aus. Hierbei spielt es keine Rolle, ob diese bereits auf Plänen platziert wurden, alle Sichten zeigen immer den aktuellen Planungsstand.

Darüber hinaus wird ein selektiertes Bauteil in allen Sichten als selektiert angezeigt. Dies gilt neben den Sichten mit grafischer Darstellung des Modells auch für die Listensichten. Bild 1 zeigt eine Listensicht mit den Holzbauteilen, die zur Selektion der Binder-Bauteile genutzt wurde.

#### **Listensichten**

**Erzeugen von Listensichten**

Listensichten werden über das Menüband-Register "Sichten" erstellt. In der Gruppe "Listen" (Bild 1) bietet ViCADo vorkonfektionierte Listensichten an, die bereits für typische Auswertungen und Dokumentationen vorbereitet sind.

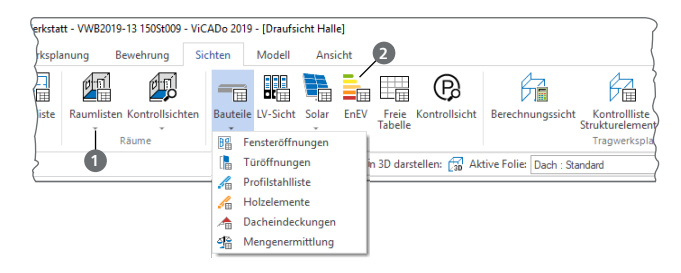

Bild 2. Auswahl der möglichen Listensichten für Bauteile

In Bild 2 werden die zur Auswertung der Bauteile eines Gebäudemodells angebotenen Listen dargestellt. Neben diesen bauteilbezogenen Listensichten werden noch weitere spezialisierte Auswertungen zu den Räumen **<sup>1</sup>** , zum Leistungsverzeichnis, zur modellierten Anlage zur Nutzung der Sonnenenergie sowie zur Darstellung der Grundwerte des Modells zur EnEV-Berechnung **2** angeboten.

Dank dieser Auswahl stehen jedem Anwender weitreichende Auswertungen und Mengenermittlungen zur Verfügung. Als Beispiel werden in der Listensicht aus Bild 1 alle Holzbauteile des Gebäudemodells aufgeführt.

| $\boldsymbol{\Omega}$<br>★★日=                        |                                         |                                                                                                    | ListenEditor             |                   |                                                                                  |                                                          | $\times$                 |
|------------------------------------------------------|-----------------------------------------|----------------------------------------------------------------------------------------------------|--------------------------|-------------------|----------------------------------------------------------------------------------|----------------------------------------------------------|--------------------------|
| <b>ListenEditor</b><br>Start                         | Zurück zu ViCADo                        |                                                                                                    |                          |                   |                                                                                  | Θ                                                        | ?<br>$\hat{\phantom{a}}$ |
| o Ausschneiden<br><b>E</b> Kopieren<br>Einfügen      | →<br>⋹<br>Spalte Spalte<br>links rechts | $-10$<br>Arial<br>$\mathbf{F}$ $K$ $\mathbf{U}$ $\mathbf{B}$ $\mathbf{E}$ $\mathbf{I}$ $\mathbf{E}$ $\mathbf{I}$<br>$\equiv$ | $=$ $\Delta$<br>$\equiv$ |                   | Ø<br>Formatierung Füllfarbe Sonderzeichen Listenvariable<br>einfügen<br>zuweisen | $\Box$<br>$\P$<br>Gitternetz Listenvariablen<br>anzeigen |                          |
| Zwischenablage                                       | Bearbeiten                              | Schriftart                                                                                                    |                          | Zellenformat      |                                                                                  | anzeigen<br>Anzeige                                      |                          |
|                                                      | A                                       | B                                                                                                    | c                        | D<br>E.           | F                                                                                | G                                                        | H                        |
| 1.1 Listenüberschrift                                |                                         | Übersicht der Fensteröffnungen                                                                                               |                          |                   |                                                                                  |                                                          |                          |
| 1.2 Listenüberschrift                                |                                         |                                                                                                    |                          |                   |                                                                                  |                                                          |                          |
| 2.1 Einzeltabelle Überschrift 1                      | Abschnitt                               |                                                                                                    |                          |                   |                                                                                  |                                                          |                          |
| 2.2 Einzeltabelle Überschrift 1                      |                                         |                                                                                                    |                          |                   |                                                                                  |                                                          |                          |
| 3.1 Einzeltabelle Überschrift 2                      | <b>Seschoss</b>                         |                                                                                                    |                          |                   |                                                                                  |                                                          |                          |
| 3.2 Einzeltabelle Überschrift 2                      |                                         |                                                                                                    |                          |                   |                                                                                  |                                                          |                          |
| 4.1 Einzeltabelle Überschrift 3                      |                                         |                                                                                                    |                          |                   |                                                                                  |                                                          |                          |
| 5.1 Einzeltabelle Überschrift 4                      |                                         |                                                                                                    |                          |                   |                                                                                  |                                                          |                          |
| 6.1 Tabellenkopf                                     | Raum                                    | Typ                                                                                                    | Kategorie                | Pos.Nr.<br>Anzahl | Breite (Rohbau)                                                                  | Höhe (Rohbau)                                            | Skizze                   |
| 6.2 Tabellenkopf                                     |                                         |                                                                                                    |                          |                   | [m]                                                                              | [m]                                                      |                          |
|                                                      |                                         |                                                                                                    |                          |                   |                                                                                  |                                                          |                          |
| 7.1 Tabelleninhalt                                   | Raum                                    | Typname                                                                                                    | Kategorie                | Positionsn Anzahl |                                                                                  | Breite(Rohbau, Laib Höhe (Rohbau, Laib Skizze)           |                          |
| 8.1 Tabellenfuß (Summenzeile)<br>9.1 Zusammenfassung | 6                                       |                                                                                                    |                          |                   |                                                                                  |                                                          |                          |
|                                                      |                                         |                                                                                                    |                          |                   |                                                                                  |                                                          |                          |

Bild 3. ListenEditor für die Listensicht aus Bild 4

### **Listensichten bearbeiten**

Die vorkonfektionierten Listensichten versetzen jeden Anwender, auch Einsteiger, sofort in die Lage das virtuelle Gebäudemodell mit ViCADo auszuwerten. Darüber hinaus stellen diese auch einen idealen Einstieg dar, wenn Listensichten individuell erstellt oder verändert werden sollen.

Die Bearbeitung der Listen in den Listensichten erfolgt in ViCADo mit dem "ListenEditor". Dieser ist komplett in ViCADo integriert und wird über die Sichteigenschaften gestartet (Bild 9). Mit dem ListenEditor wird das Schema der Listensicht tabellarisch festgelegt. Ohne spezielle oder tiefgreifende Programmierkenntnisse werden hier die Inhalte und das Format der Liste für Kopf-, Inhalts- und Fußbereich bestimmt (Bild 3).

Die Zuweisung des gewünschten Inhaltes in die entsprechende Spalte oder Zelle der Tabelle erfolgt über die Platzierung von Variablen. Zellen mit zugewiesenem Inhalt werden, wenn gewünscht **<sup>3</sup>** , im ListenEditor mit orangefarbenem Hintergrund (Bild 3) dargestellt. In der ersten Spalte der tabellarisch dargestellten Liste im ListenEditor wird die Verwendung der Zeile deutlich.

Durch die Verwendung von Überschriften (Zeilen "Einzeltabelle Überschrift 1") oberhalb des Listeninhaltes können die Listen in bis zu vier Ebenen **4** gegliedert werden. Somit entstehen, je definierter Überschrift, Einzeltabellen innerhalb der Listensicht.

Unterhalb des Listeninhaltes ermöglichen spezielle Zeilen (Zeilen "Tabellenfuß" und "Zusammenfassung" (5) die Auswertung und Summierung, wahlweise für Einzeltabellen oder als Gesamtsumme über alle Einzeltabellen.

# **Beispiel 1: Ermittlung der Fensteranzahl je Fenstertyp**

Für das Gebäudemodell aus dem Titelbild soll in diesem Beispiel die Anzahl der unterschiedlichen Fenstertypen mit Hilfe einer Listensicht ermittelt werden.

#### **Listensicht erstellen**

Das Menüband-Register "Sichten" bietet unterhalb der Auswahlschaltfläche "Bauteile" bauteilorientierte Listensichten an. Hier wird die Listensicht "Fensteröffnungen" gewählt und eine Listensicht erzeugt, die das komplette Gebäudemodell über alle Geschosse auswertet.

#### **Listensicht anpassen**

Zuerst liefert die Listensicht für das gewünschte Auswertungsziel zu viele Informationen.

| $\bullet$      |                                |                   | Fensteröffnungssicht#1 |   |                |                                              |       |        | $ \Box$ $\times$ |
|----------------|--------------------------------|-------------------|------------------------|---|----------------|----------------------------------------------|-------|--------|------------------|
|                | A                              | $\mathbf{B}$      | $\mathbf{c}$           | D | E              | F                                            | G     | н      | $\hat{ }$        |
| 1              | Übersicht der Fensteröffnungen |                   |                        |   |                |                                              |       |        |                  |
| 2              |                                |                   |                        |   |                |                                              |       |        |                  |
| 3              | <b>Abschnitt 1</b>             |                   |                        |   |                |                                              |       |        |                  |
| z              |                                |                   |                        |   |                |                                              |       |        |                  |
| 5              | Untergeschoss                  |                   |                        |   |                |                                              |       |        |                  |
| <b>G</b>       |                                |                   |                        |   |                |                                              |       |        |                  |
| 7              | Raum                           | Typ               | Kategorie              |   |                | Pos.Nr. Anzahl Breite (Rohbau) Höhe (Rohbau) |       | Skizze |                  |
| Га             |                                |                   |                        |   |                | [m]                                          | [m]   |        |                  |
| g              | Abst.                          | Kunststofffenster | Fenster                | 3 | $\overline{4}$ | 0.885                                        | 0.885 |        |                  |
| 10             | Fahrräder                      | Kunststofffenster | Fenster                | 3 | $\mathbf{1}$   | 0.885                                        | 0.885 |        |                  |
| 11             | Flur                           | Kunststofffenster | Fenster                | 1 | $\mathbf{1}$   | 1.200                                        | 2.205 |        |                  |
| 12             | Flur                           | Kunststofffenster | Fenster                | 4 | $\mathbf{1}$   | 2.135                                        | 2.390 |        |                  |
| $\frac{43}{5}$ |                                |                   |                        |   |                |                                              |       |        |                  |

Bild 4. Standardformat der Listensicht für Fensteröffnungen

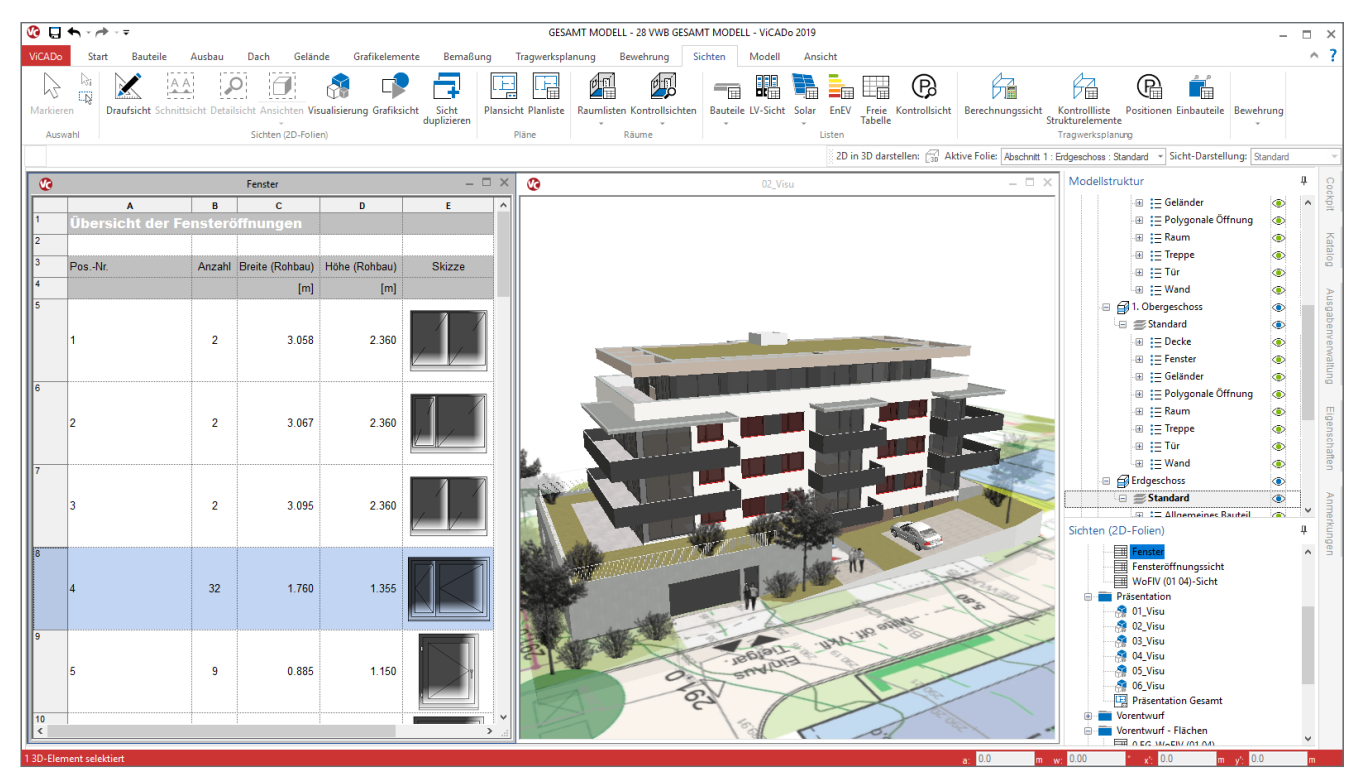

Bild 5. Listensicht zu Fensteröffnungen aus Beispiel 1

Einige der Spalten sollen entfallen. Des Weiteren sollen alle Fenster, die dieselbe Positionsnummer [1] tragen, in einer Zeile zusammengefasst und die Anzahl ermittelt werden.

Hierzu werden B, C und D gelöscht. Der Inhalt bzw. die Variable, die in Spalte "A" angezeigt wird, wird auf die Variable "Positionsnummer" geändert. Zusätzlich werden bis auf eine Zeile alle Zeilen zwischen der Listenübersicht und dem Tabellenkopf gelöscht.

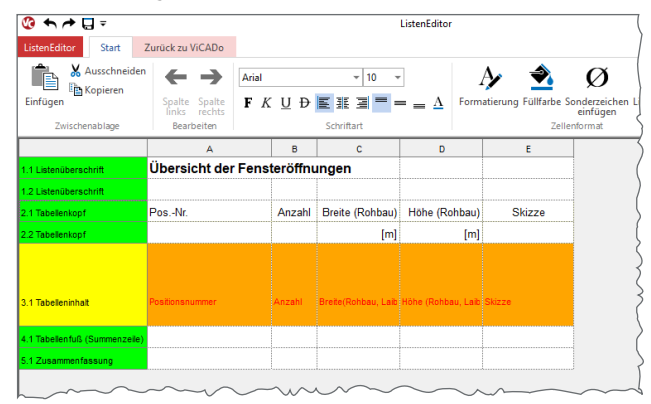

Bild 6. Format der gewünschten Listensicht

#### **Sortierung anpassen**

Die Sortierung der Fenster in der Listensicht soll entsprechend der Positionsnummer aufsteigend erfolgen. Bild 5 zeigt das Ergebnis der Anpassungen in der Listensicht. Eine weitere wichtige Option für das gewünschte Ziel ist die Auswahl, ob Listenelemente zusammengefasst (Bild 9) werden sollen. Da alle Inhalte der Zeile 8 zur Fenster-Position "4" 32-mal für 32 Fenster identisch sind, wird die Zeile nur einmal ausgegeben und die Zeile mit der Anzahl führt den Wert "32".

**Selektion von Objekten mit Hilfe der Listensicht** Neben der Auswertung und Ermittlung der Anzahl der Fenster, kann die Listensicht auch zur Selektion von Objekten genutzt werden. Über die Zeile 8 in der Listensicht aus Bild 5 werden alle 32 Fenster der Position "4" selektiert, um einheitlich Änderungen vorzunehmen.

# **Beispiel 2: Übersicht der Wohnfläche je Wohnung**

Das Titelbild zeigt ein virtuelles Gebäudemodell mit zwei von insgesamt vier Listensichten zur Auswertung der Wohnfläche.

Ziel ist es für die Planungsunterlagen kompakte Listen zu erzeugen, die geschossbezogen die Räume der Wohneinheiten tabellarisch dokumentieren. Das folgende Vorgehen wird hier gewählt:

#### **Listensicht erstellen**

Über das Menüband-Register "Sichten" wird über die Schaltfläche "Raumlisten" eine Listensicht zur Ermittlung der Wohnfläche nach der Wohnflächenverordnung erstellt. Im Dialog "Neue Listensicht" werden alle gewünschten Geschosse, vom Erdgeschoss bis zum 3. Obergeschoss, ausgewählt.

#### **ListenEditor öffnen**

Im Standardfall zeigt diese vordefinierte Listensicht Informationen in drei Spalten an. Über den ListenEditor können alle gewünschten Änderungen, bezogen auf den Inhalt oder die Darstellung der Informationen, eingepflegt werden.

Gestartet wird der ListenEditor mit der gleichnamigen Schaltfläche, die über das Register "Einstellungen" der Sicht-Eigenschaften erreicht wird.

| ∽⊬ ⊓∽                                                         |                                             |       | ListenEditor                                 |                                      |                                                              | ×                                                             |
|---------------------------------------------------------------|---------------------------------------------|-------|----------------------------------------------|--------------------------------------|--------------------------------------------------------------|---------------------------------------------------------------|
| Start<br>ListenEditor                                         | Zurück zu ViCADo                            |       |                                              |                                      | $6\phantom{1}6$                                              |                                                               |
| Ausschneiden<br><b>Copieren</b><br>Einfügen<br>Zwischenablage | Spalte Spalte<br>links rechts<br>Bearbeiten | Arial | $= 10$<br>F K U D E H F<br>. А<br>Schriftent | Formatierung Füllfarbe Sonderzeichen | Ø<br>Listenvariable<br>einfügen<br>zuweisen<br>Zeillenformat | Gitternetz Listenvariablen<br>anzeigen<br>anzeigen<br>Anzeige |
|                                                               | A                                           |       | $\overline{B}$                               |                                      | c                                                            |                                                               |
| 1.1 Listenüberschrift                                         | <b>Auswertung nach WoFIV</b>                |       |                                              |                                      |                                                              |                                                               |
| 1.2 Listenüberschrift                                         |                                             |       |                                              |                                      |                                                              |                                                               |
| 2.1 Einzeltabele Überschrift 1                                | Abschnitt.                                  |       |                                              |                                      |                                                              |                                                               |
| 2.2 Enzetabele Überschrift 1                                  |                                             |       |                                              |                                      |                                                              |                                                               |
| 3.1 Enzelabele Überschrift 2                                  |                                             |       |                                              |                                      |                                                              |                                                               |
| 3.2 Einzeltsbelle Überschrift 2                               |                                             |       |                                              |                                      |                                                              |                                                               |
| 4.1 Einzeltsbele Überschrift 3.                               |                                             |       |                                              |                                      |                                                              |                                                               |
| 5.1 Einzeltabele Überschrift 4                                |                                             |       |                                              |                                      |                                                              |                                                               |
| 6.1 Tabellenkoof                                              | Raum                                        |       | WoFIV Formel                                 |                                      | Flache                                                       |                                                               |
| 6.2 Tabellenkoof                                              |                                             |       |                                              |                                      | $[m$ <sup>2</sup>                                            |                                                               |
| 7.1 Tabelleninhat                                             |                                             |       | <b>Inmall VIIa</b>                           |                                      |                                                              |                                                               |
| 8.1 Tabelenfuß (Summenzeile) Summe                            |                                             |       |                                              |                                      | nme: W                                                       |                                                               |
| 8.2 Tabellenfuß (Summenzeile)                                 |                                             |       |                                              |                                      |                                                              |                                                               |
| 9.1 Zusammenfassung                                           |                                             |       |                                              |                                      |                                                              |                                                               |
| 9.2 Zusammenfassung                                           | Geschoss                                    |       |                                              |                                      | Flache                                                       |                                                               |
| 9.3 Zusammenfassung                                           |                                             |       |                                              |                                      | [m <sup>n</sup> ]                                            |                                                               |
| 9.4 Zusammenfassung                                           | <b>Enzetabele Uberschrift i</b>             |       |                                              |                                      |                                                              |                                                               |
| 9.5 Zusammenfassung                                           | <b>Gesamtsumme</b>                          |       |                                              |                                      |                                                              |                                                               |

Bild 7. ListenEditor mit Listensicht zur Wohnflächenermittlung

#### **Zeilen und Spalten löschen**

Damit die gewünschte kompakte Tabelle entsteht, wird mit Hilfe des ListenEditors die Spalte "B" gelöscht. Das Löschen wird über das Kontextmenü einer markierten Zeile oder Spalte erreicht.

#### **Variablen zuweisen**

Durch die platzierten Variablen in der dritten und fünften Zeile (Bild 7) werden die Räume in Einzeltabellen gegliedert und nach Abschnitt und Geschoss ausgegeben. Diese Gliederung entspricht nicht dem aktuellen Ziel dieser Liste. Um die gewünschte Gliederung zu erreichen, werden die Variablen dieser beiden Zellen neu zugewiesen. Hierzu wird die entsprechende Zelle markiert und Option "Listenvariable zuweisen" **<sup>6</sup>** gewählt. Zuerst wird der ersten Zelle der dritten Zeile die Variable "Geschoss" zugewiesen, dann der ersten Zelle der fünften Zeile die Variable "Wohneinheit".

Die Zuweisung der Variablen erfolgt in einem speziellen Dialog, der in Bild 8 dargestellt wird. In den Listensichten stehen viele mögliche Variablen zur Auswahl bereit. Es ist daher von Vorteil die Suchfunktion **7** zu nutzen und z.B. für die Auswahl der Variable "Wohneinheit" einen Suchbegriff wie "wohn" zu verwenden.

Im ListenEditor können vielfältige Formatierungsoptionen genutzt werden. Für das Beispiel werden die Zeilen der Überschriften mit einer Füllung ausgestattet und die Schriftfarben angepasst.

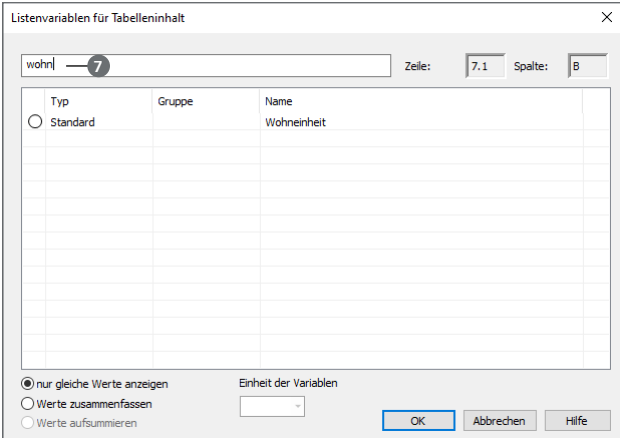

Bild 8. Zuweisung von Variablen

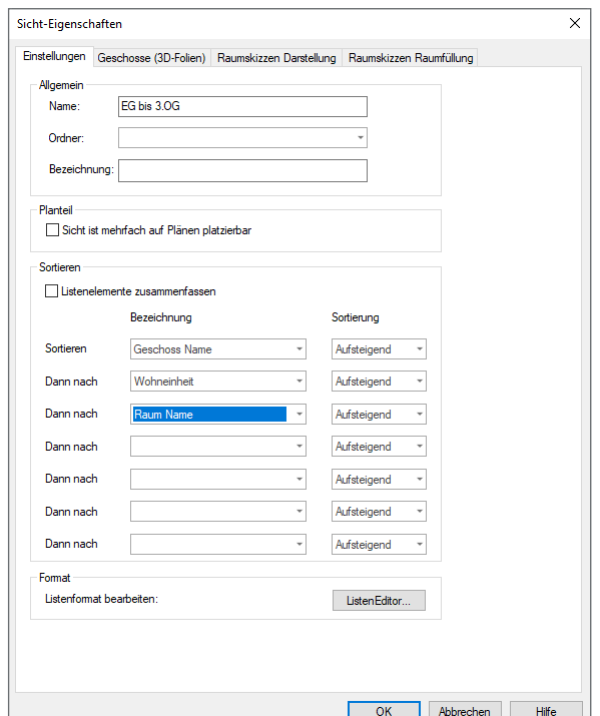

Bild 9. Steuerung der Sortierung in den Sicht-Eigenschaften

#### **Sortierung anpassen**

Die Festlegung, in welcher Reihenfolge die Inhalte der Listensichten sortiert werden, erfolgt in den Sicht-Eigenschaften.

Bild 9 zeigt die Optionen zur Sortierung in der Gruppe "Sortieren" des Registers "Einstellungen". Für die Liste wird gewählt, dass die Inhalte zuerst nach "Geschoss Name", "Wohneinheit" und zuletzt nach "Raum Name" sortiert werden sollen.

In Bild 10 wird das Ergebnis der Anpassungen im ListenEditor angezeigt. Das Erscheinungsbild hat sich, ebenso wie die Gliederung, entsprechend des formulierten Wunsches angepasst.

| $\bullet$               | EG bis 3.OG                  | $ \Box$ $\times$  |    | A                | в                 |
|-------------------------|------------------------------|-------------------|----|------------------|-------------------|
|                         | $\Delta$                     | R<br>۸            | 20 |                  |                   |
| 1                       | <b>Auswertung nach WoFIV</b> |                   | 21 | <b>Wohnung 5</b> |                   |
| $\overline{2}$          |                              |                   | 22 |                  |                   |
| 3                       | 1. Obergeschoss              |                   | 23 | Raum             | Fläche            |
| 4                       |                              |                   | 24 |                  | [m <sup>2</sup> ] |
| 5                       | <b>Wohnung 4</b>             |                   | 25 | Abst.            | 2.07              |
| Ŕ                       |                              |                   | 26 | <b>Bad</b>       | 3.49              |
| 7                       | Raum                         | Fläche            | 27 | <b>Balkon</b>    | 4.91              |
| $\overline{\mathbf{8}}$ |                              | [m <sup>2</sup> ] | 28 | Flur             | 2.56              |
| 9                       | Abst                         | 1.64              | 29 | Küche            | 4.19              |
| 10                      | Bad                          | 5.90              | 30 | Wohnen / Essen   | 21.50             |
| 11                      | <b>Balkon</b>                | 12.23             | 31 | Zimmer 1         | 18.84             |
| 12                      | Flur                         | 7.49              | 32 | <b>Summe</b>     | 57.56             |
| 13                      | Küche                        | 5.55              | 33 |                  |                   |
| 14                      | WC.                          | 1.62              | 34 | <b>Wohnung 6</b> |                   |
| 15                      | Wohnen / Essen               | 33 44             | 35 |                  |                   |
| 16                      | <b>Zimmer 1</b>              | 14.53             | 36 | Raum             | Fläche            |
| 17                      | Zimmer 2                     | 14.27             | 37 |                  | [m <sup>2</sup> ] |
| 18                      | Zimmer 3                     | 14.29             | 38 | Abst.            | 3.67              |
| 19                      | <b>Summe</b>                 | 110.96            | 39 | Bad              | 6.46              |
| 20                      |                              |                   | 40 | <b>Balkon</b>    | 14.60             |
| 21                      | Wohnung 5                    |                   | 41 | Flur             | 10.28             |
| 22                      |                              |                   | 42 | Küche            | 5.55              |
| 23                      | Raum                         | Fläche            | 43 | <b>WC</b>        | 1.62              |

Bild 10. Listensicht nach Anpassung der Gliederung und Formatierung

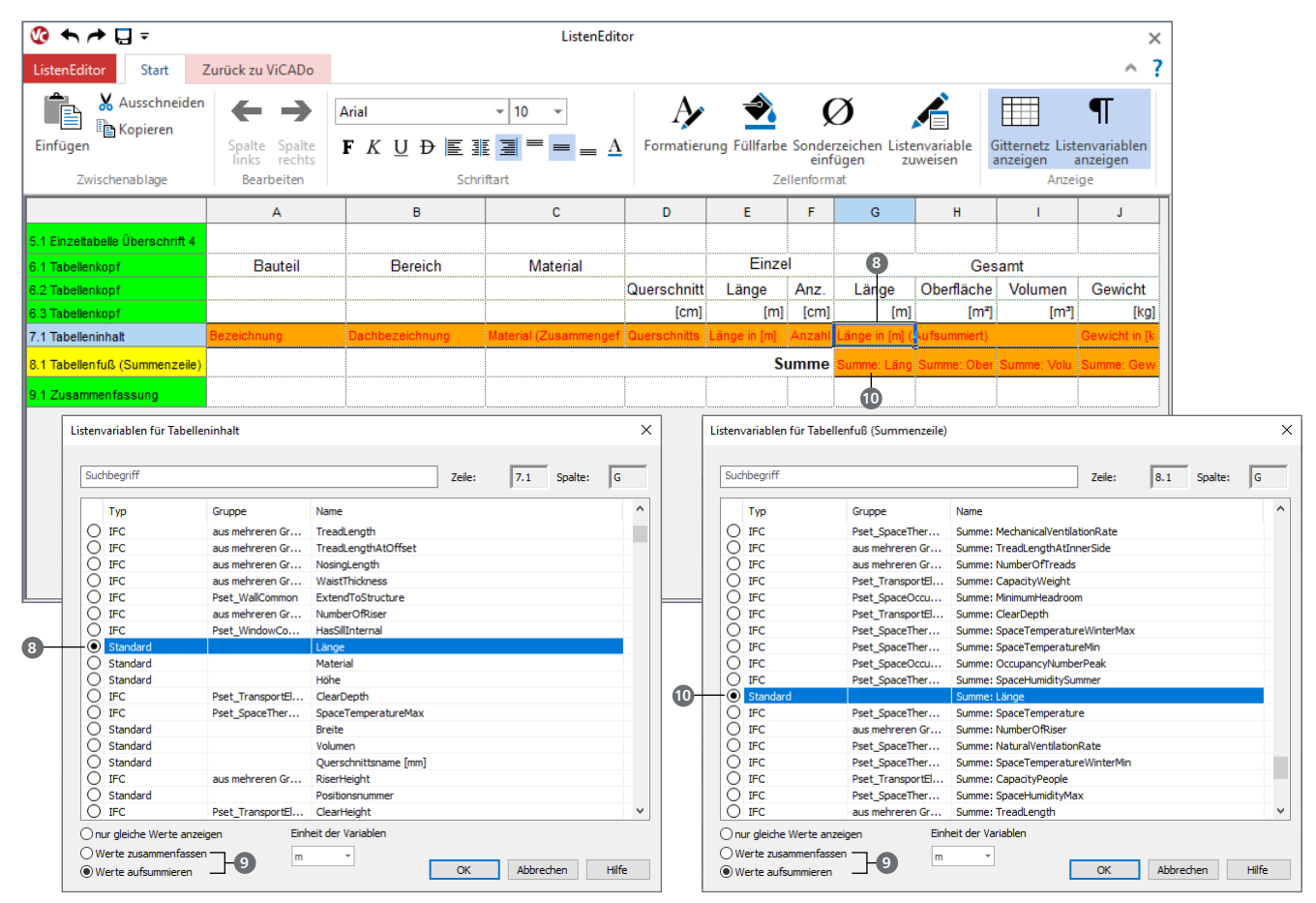

Bild 11. Ermittlung von Summen über die Stückzahl

# **Beispiel 3: Auswertung der Holzelemente**

Zur Ermittlung der erforderlichen Holzmengen ist es notwendig Einzelmengen und Teilmengen zu bilden. Wie in Bild 1 erkennbar, wird in Spalte "E" je Position die Bauteillänge aufgeführt. Multipliziert mit der Stückzahl je Position aus Spalte "F" wird die Summe je Position in Spalte "G" ausgegeben. Gleiches gilt auch für die folgenden Spalten "H" bis "J". Am Tabellenfuß wird für jede Spalte noch die Summe dokumentiert.

Die Summe über die Anzahl je Position wird über die Variable "Länge" **8** bestimmt. Im unteren Teil des Dialoges kann gewählt werden, ob Werte "zusammengefasst" oder "aufsummiert" **9** dargestellt werden sollen. In der Zeile "Zusammenfassung" unterhalb der Tabelle, wurde die Variable "Summe: Länge" **10** verwendet.

#### **Zeilen zusammenfassen**

Die Option "Werte zusammenfassen" beim Zuweisen von Variablen kann genutzt werden, wenn sich Werte unterscheiden und durch die gewählte Sortierung die Zeilen zusammengefasst werden sollen.

Wird für die Spalte "Material", "Querschnitt" und "Länge" die Option "Werte zusammenfassen" gewählt, erscheinen die verschiedenen Material- und Querschnittsbezeichnungen aufgelistet und die verschiedenen Längen als Wertebereich, siehe Bild 12.

#### **Listen exportieren**

Neben der Verwendung der Listensicht innerhalb von ViCADo können diese in verschiedene Formaten exportiert werden. Hierbei können sowohl Dateiformate genutzt werden die eine reine Textausgabe erzeugen, als auch Dateiformate, die eine Weiterbearbeitung, z.B. in Tabellenkalkulationsprogrammen erlauben.

| $\bullet$               |                          |         | <b>Bauteile</b>               |                                                            |                 | $ \Box$ $\times$ |
|-------------------------|--------------------------|---------|-------------------------------|------------------------------------------------------------|-----------------|------------------|
|                         | A                        | B       | $\mathbf{c}$                  | D                                                          | E               | F                |
| 1                       | <b>Holzelementeliste</b> |         |                               |                                                            |                 |                  |
| $\overline{2}$          | <b>Bauteile</b>          |         |                               |                                                            |                 |                  |
| 3                       | <b>Bauteil</b>           | Bereich | <b>Material</b>               |                                                            | Einzel          |                  |
| 4                       |                          |         |                               | Querschnitt                                                | Länge           | Anz.             |
| 5                       |                          |         |                               | [cm]                                                       | [ml]            | [cm]             |
| $\overline{6}$          | Balken                   |         | C <sub>24</sub>               | 12x20:<br>16×20<br>$18x16$ :<br>18x20                      | 0.910<br>3.545  | 18               |
| 7                       | <b>Binder</b>            |         | <b>BSH GL24c</b>              | 18x100:<br>18x48<br>18x68                                  | 6.650<br>14.612 | 7                |
| $\overline{\mathbf{8}}$ | Koppelbalken             |         | C <sub>24</sub>               | $12x17$ :<br>$12\times19$<br>12x20                         | 4.8050          | 8                |
| 9                       | Pfetten                  |         | C <sub>24</sub>               | 12x20                                                      | 10.0600         | 21               |
| 10                      | Streben                  |         | C <sub>24</sub>               | $12x18$ :<br>14x24<br>18x16:<br>18x18                      | 3.240<br>7.270  | 9                |
| 11                      | Stützen                  |         | <b>BSH GL24c:</b><br>C24:Holz | 12x22:<br>14x14<br>$16x2$ :<br>$16x6$ :<br>18x22:<br>36x18 | 2.367<br>9.200  | 26               |
| 12                      |                          |         |                               |                                                            |                 | <b>Summe</b>     |
|                         |                          |         |                               |                                                            |                 |                  |
|                         |                          |         |                               |                                                            |                 | ⋗                |

Bild 12. Zusammengefasste Ausgabe der Informationen

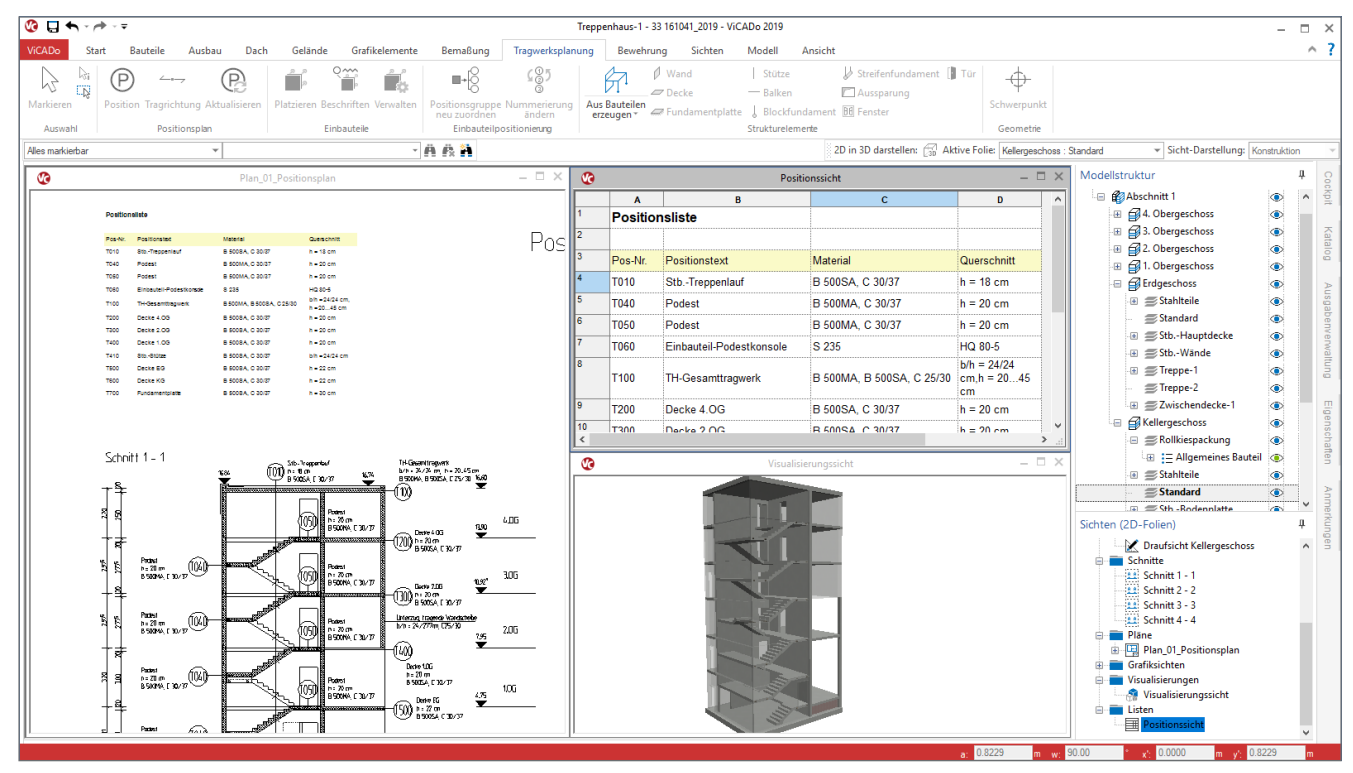

Bild 13. Manuell definierte Positionsliste für den Positionsplan

# **Beispiel 4: Positionsliste**

Jedes Statik-Dokument enthält im Standardfall einen Positionsplan, der die Positionen der Statik grafisch darstellt und die wesentlichen Bauteilinformationen wie Materialund Querschnittsinformationen enthält. Diese Informationen werden innerhalb der mb WorkSuite von den nachweisenden Anwendungen BauStatik, MicroFe, EuroSta und CoStruc bereitgestellt. Innerhalb der mb WorkSuite werden diese Informationen "Positionsplandaten" genannt, da diese vorrangig für die Verwendung im Positionsplan erzeugt werden.

Mit dem Bild 13 wird die Verwendung der Positionsplandaten exemplarisch aufgezeigt. Zum einen erscheinen diese wahlweise an den Positionsnummern in den Schnitten oder Draufsichten, zum anderen in Form von Listen.

|         | Suchbegriff |                  |                       | Zeile: | 7.1<br>Spalte: | c            |
|---------|-------------|------------------|-----------------------|--------|----------------|--------------|
|         | Typ         | Gruppe           | Name                  |        |                |              |
| ◯       | Standard    | <b>Baustatik</b> | Ahstand               |        |                |              |
|         | Standard    | <b>Baustatik</b> | Kommentar             |        |                |              |
|         | Standard    | <b>Baustatik</b> | <b>Umwelt</b>         |        |                |              |
|         | Standard    | <b>Baustatik</b> | Querschnitt           |        |                |              |
|         | Standard    | <b>Baustatik</b> | Unterposition         |        |                |              |
|         | Standard    | <b>Baustatik</b> | Phase                 |        |                |              |
| $\circ$ | Standard    | <b>Baustatik</b> | <b>Material</b>       |        |                |              |
|         | Standard    | <b>Baustatik</b> | Ausnutzung            |        |                |              |
|         | Standard    |                  | Zusatztext            |        |                |              |
|         | Standard    |                  | Pos-Nr.               |        |                |              |
|         | Standard    |                  | Sichtname             |        |                |              |
|         | Standard    |                  | Positionstext         |        |                |              |
|         | Standard    |                  | Positionsbeschreibung |        |                |              |
|         | Standard    |                  | Modellname            |        |                |              |
|         | Standard    |                  | Objektname            |        |                |              |
|         | Standard    |                  | Abschnitt             |        |                |              |
|         | Standard    |                  | Anzahl                |        |                |              |
|         | Standard    |                  | Sichtordner           |        |                | $\checkmark$ |

Bild 14.Variablen zu Positionsplandaten

Die Positionsliste wurde für die Verwendung im Positionsplan mit dem ListenEditor vorbereitet und zeigt die gewünschten Informationen tabellarisch an. Alle möglichen Positionsplandaten, bzw. alle möglichen Variablen werden in Bild 14 aufgeführt.

# **Fazit**

Auswertungen für ein virtuelles Gebäudemodell sind elementare Bestandteile einer Planung mit einem BIM-Gebäudemodell. Mit den Listensichten in ViCADo steht dem Planer ein leistungsfähiges und gleichzeitig einfach zu bedienendes Werkzeug für diese Aufgabe zur Verfügung. Die Möglichkeiten, von der Steuerung des gewünschten Inhaltes bis zu der grafischen Darstellung, sind sehr vielfältig und befähigen so den Anwender die benötigten Informationen zu ermitteln und bereitzustellen.

Dipl.-Ing. (FH) Markus Öhlenschläger mb AEC Software GmbH mb-news@mbaec.de

# **Literatur**

[1] Öhlenschläger, M.: Auswertung des virtuellen Gebäudemodells. In mb-news 02/18, mb AEC Software GmbH. März 2018